## Open in the start menu, Oracle VM Virtual Box

First Select Import Appliance.

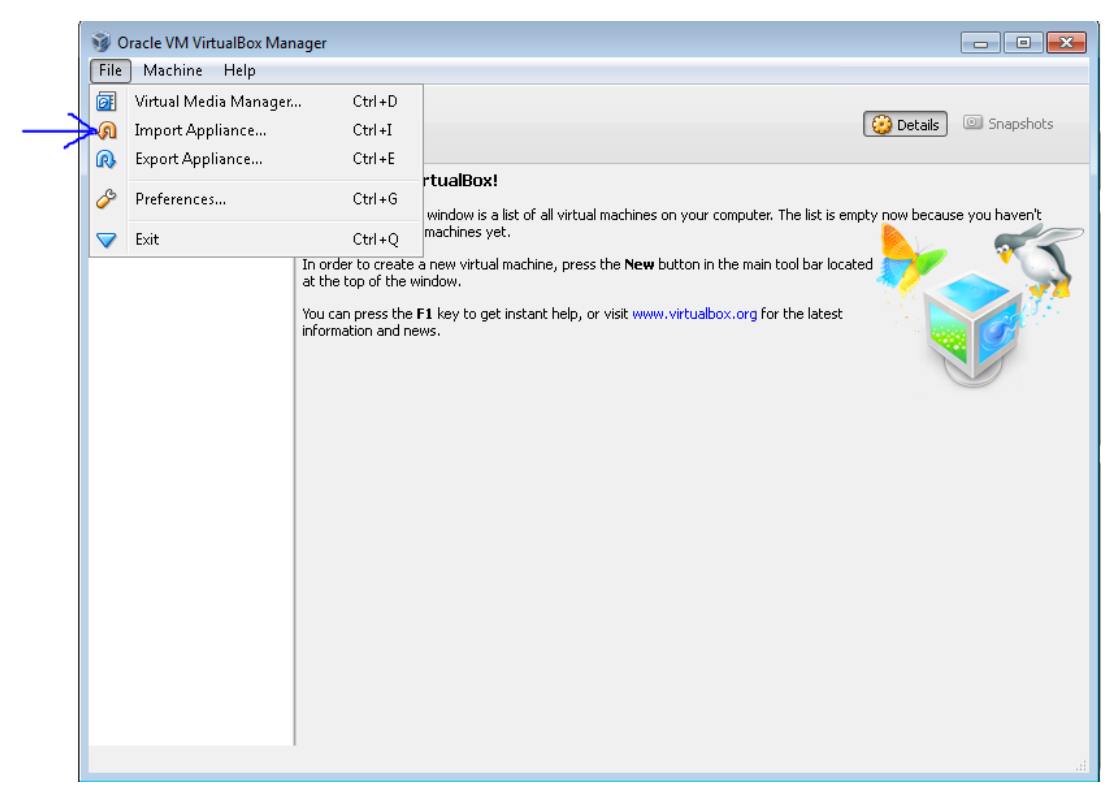

A window will pop up and then we will open up the OVA file by browsing to the file location under C:\VirtualMachines

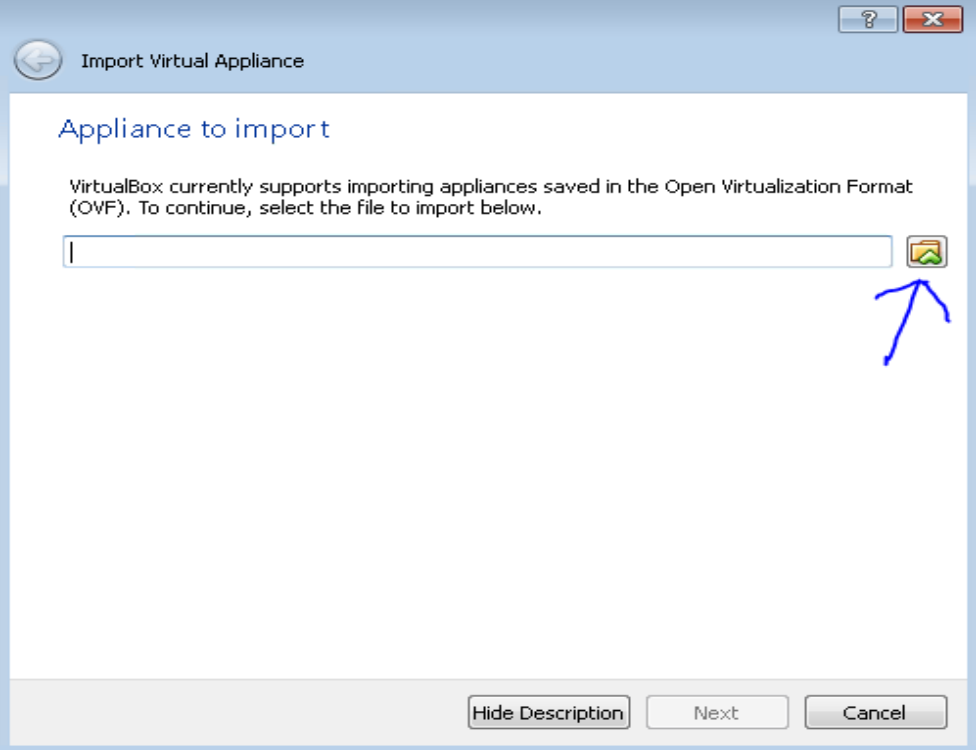

## Select the "sage-5.13.ova" file and click the open button

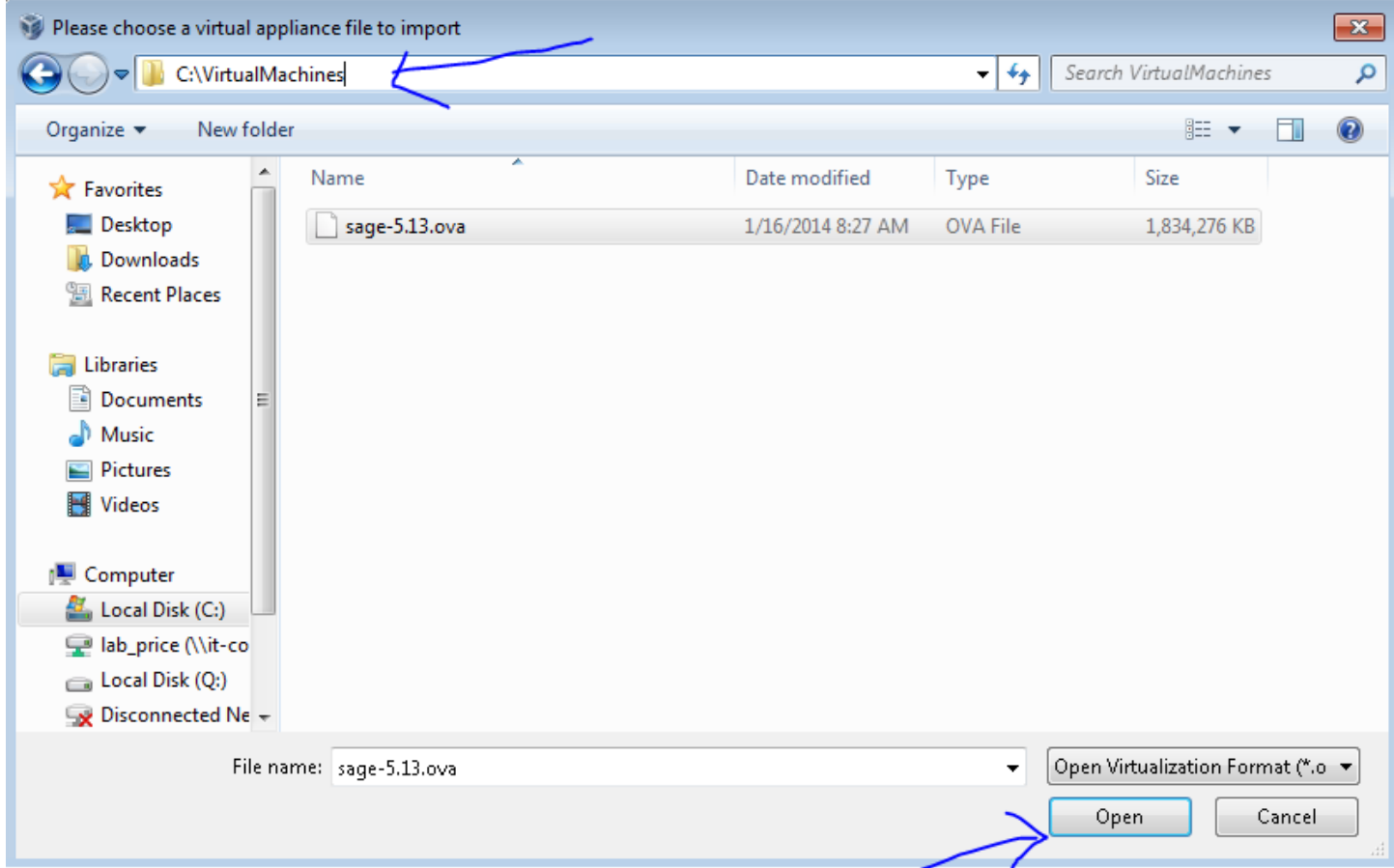

## Select the next button

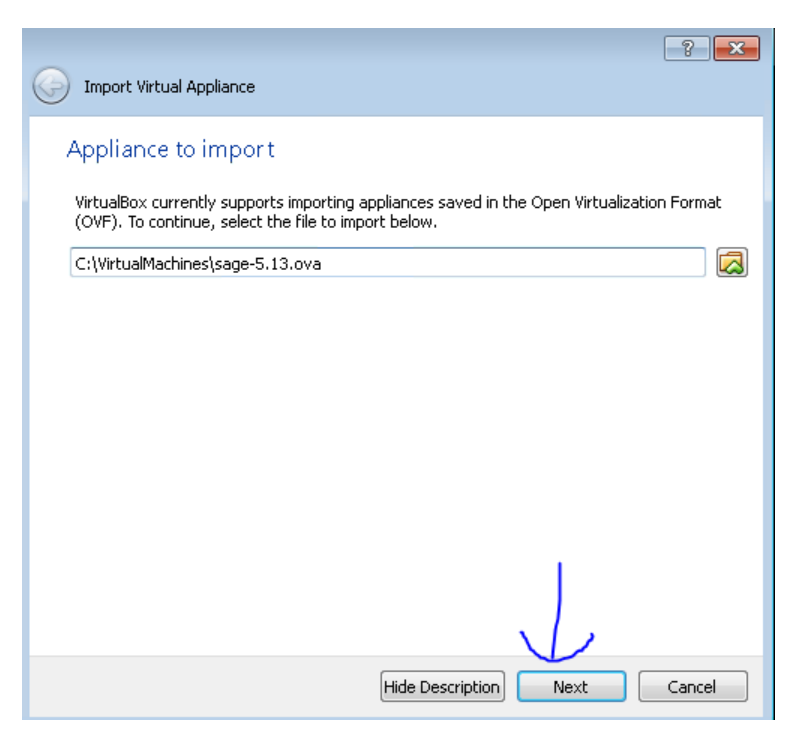

Check the box that says "Reinitialize the MAC address of all network cards" and then select Import.

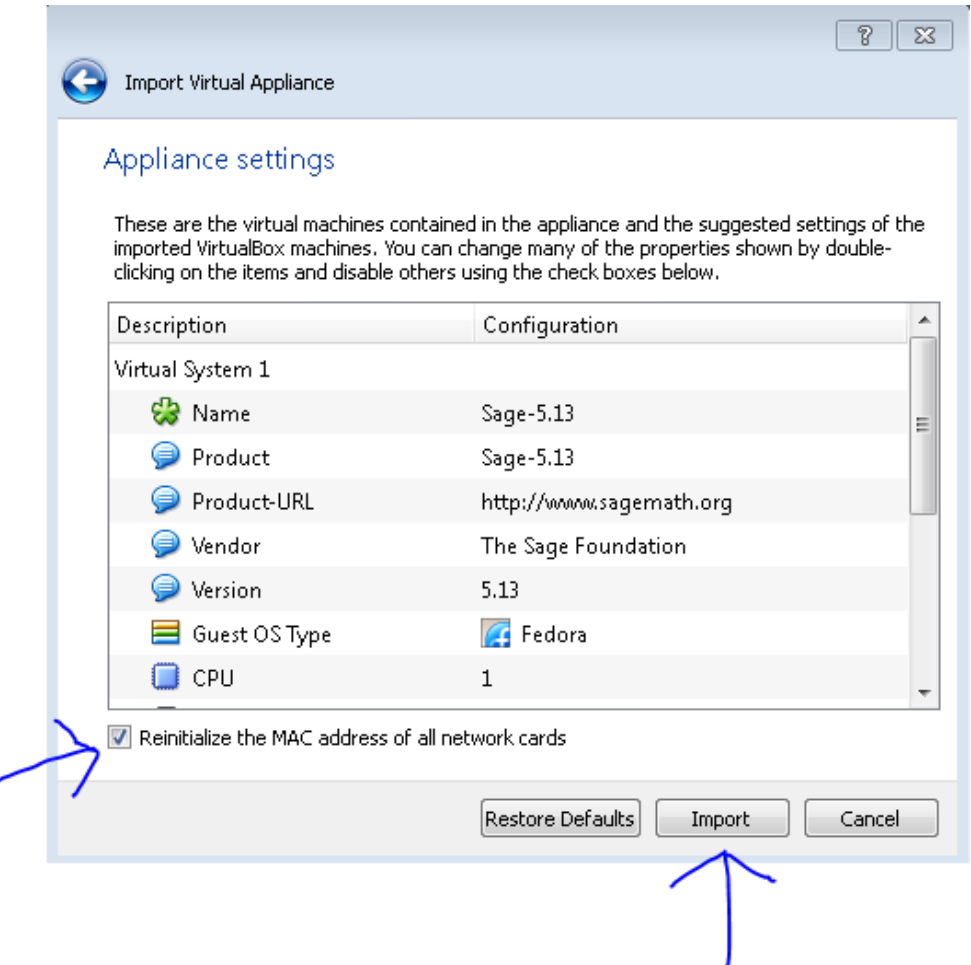

Importing shouldn't take too long and may stall some at 99%

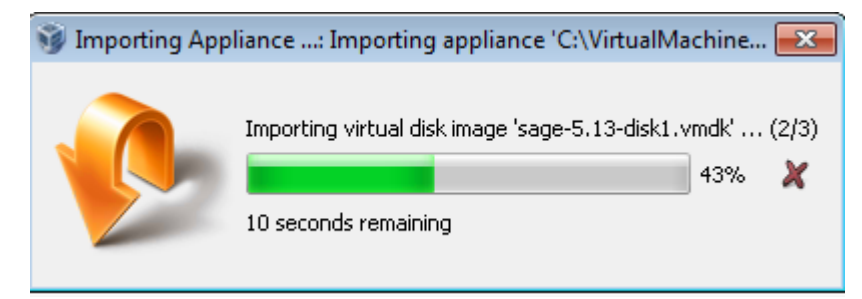

è

NOTE: Sometimes I have seen Virtual box crash after it gets to 99% but after closing and restarting the program everything is fine to continue and you should see you VM like so…

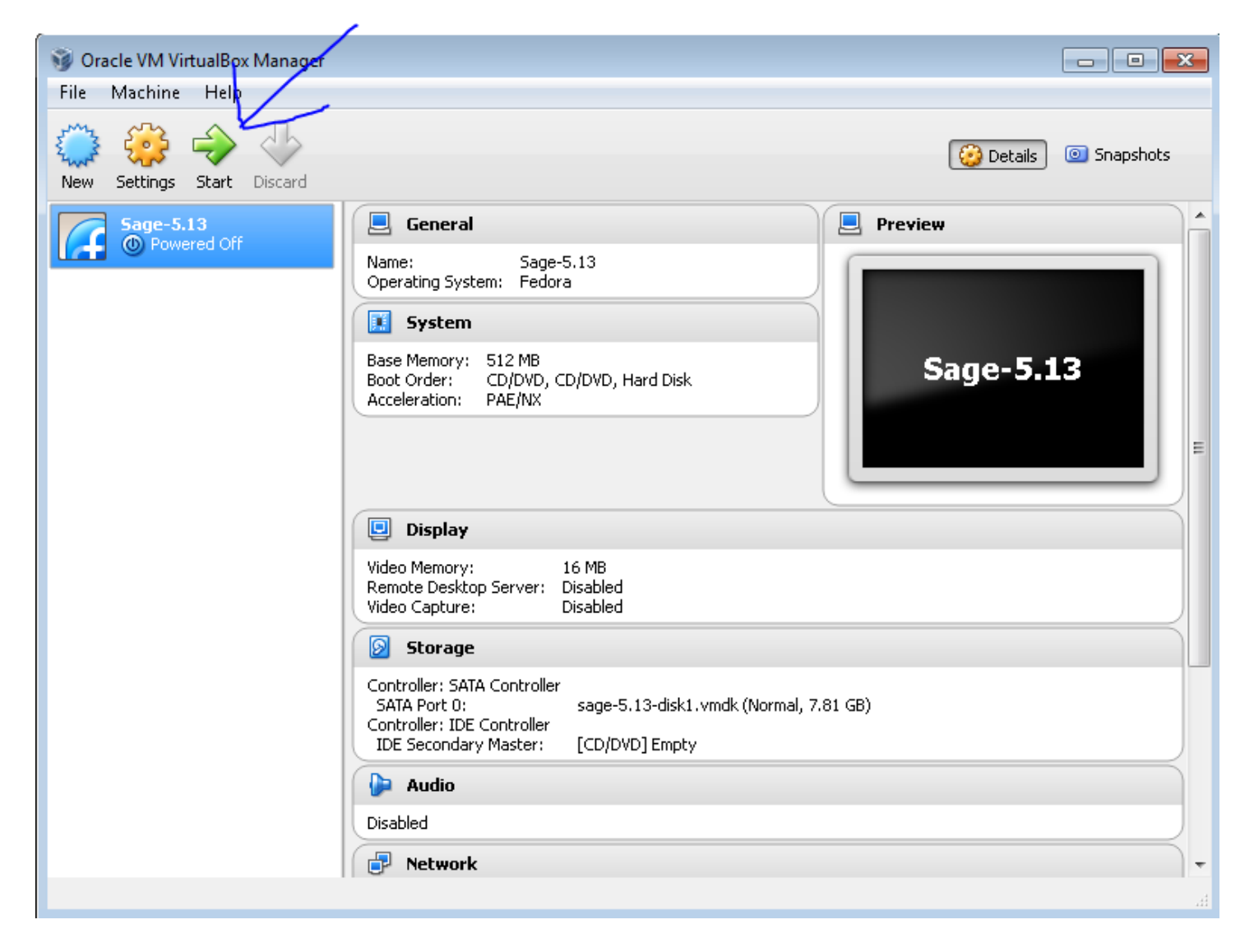

## After about a minute or so you will arrive to the start screen

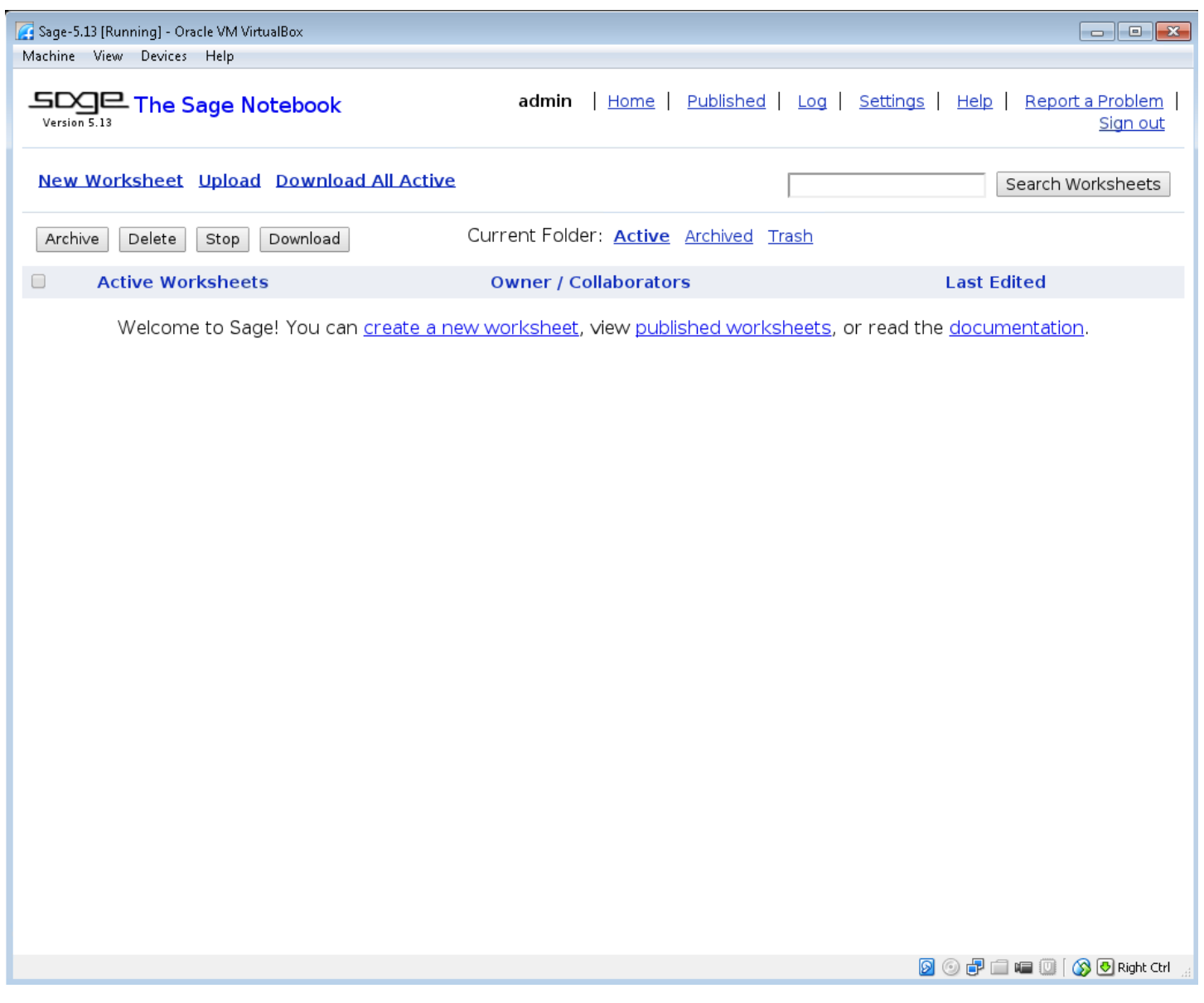